#### Оглавление

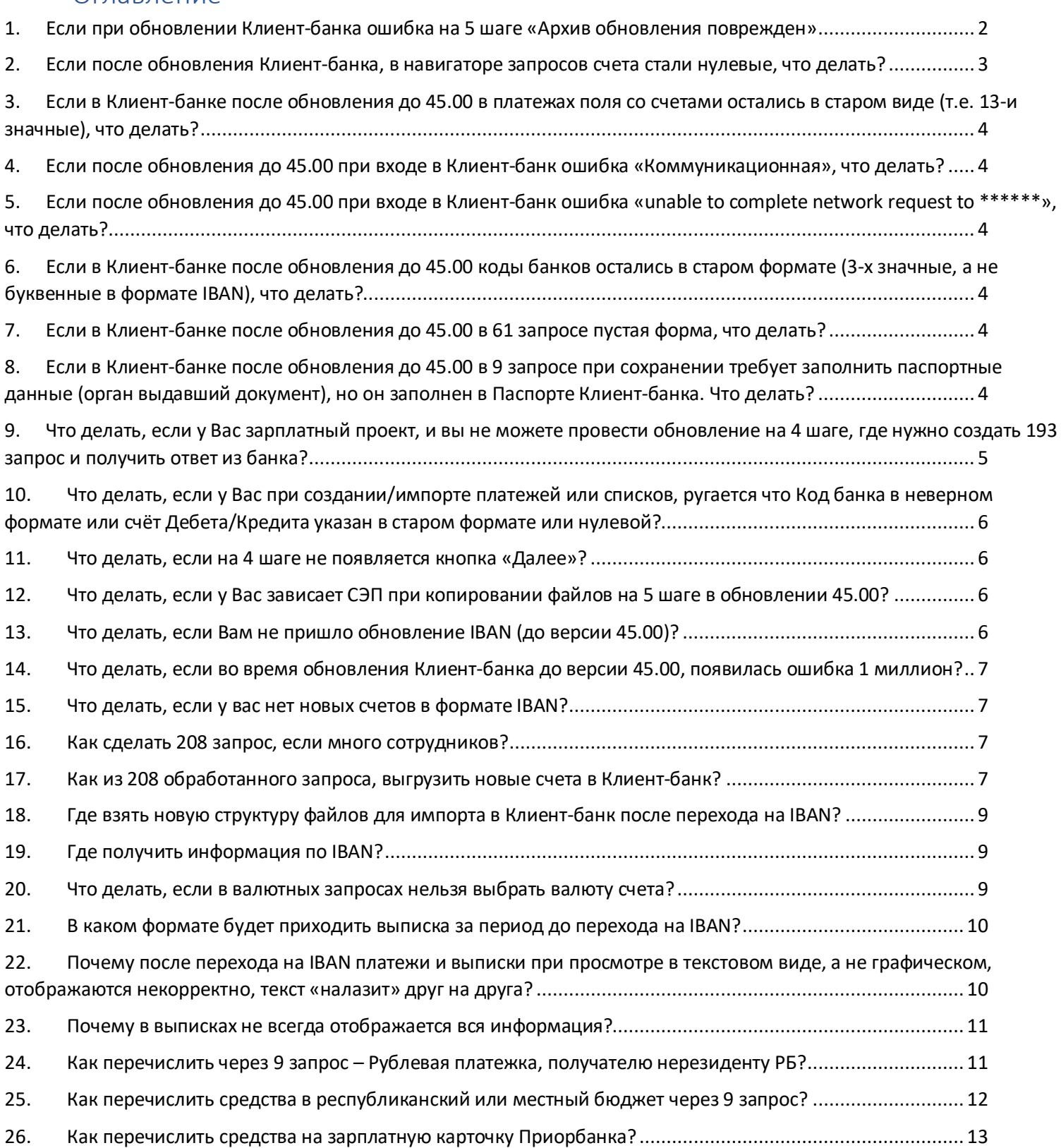

## <span id="page-1-0"></span>1. Если при обновлении Клиент-банка ошибка на 5 шаге «Архив обновления поврежден»

- 1. Закрываем Клиент-банк полностью.
- 2. Заходим в каталог (папку) где на компьютере установлен Клиент-банк:
	- a. По значку на рабочем столе **«ПКМ – Свойства».**
	- b. Нажимаем по кнопке **«Расположение файла»** или **«Найти объект».**
	- c. Откроется рабочий каталог (папка с Клиент-банком).
- 3. Находим в корне папки (внутри этот папки) архив с именем **HBIBANUpgrade.rar** (расширение .rar может не отображаться).

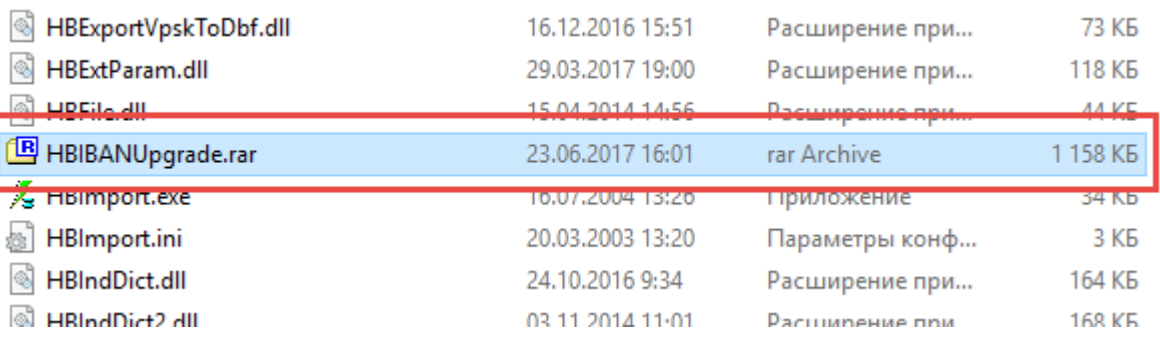

- 4. Если архива в рабочем каталоге нет, то делаем так:
	- a. Заходим в папку D:\Homebank\**HBUpgrades** (это примерный путь, Ваш может отличаться)
	- b. Находим архив **HBUPV614500.rar**
	- c. Открываем его и переходим в папку **BIN**
	- d. В папке BIN ищем архив **HBIBANUpgrade.rar**

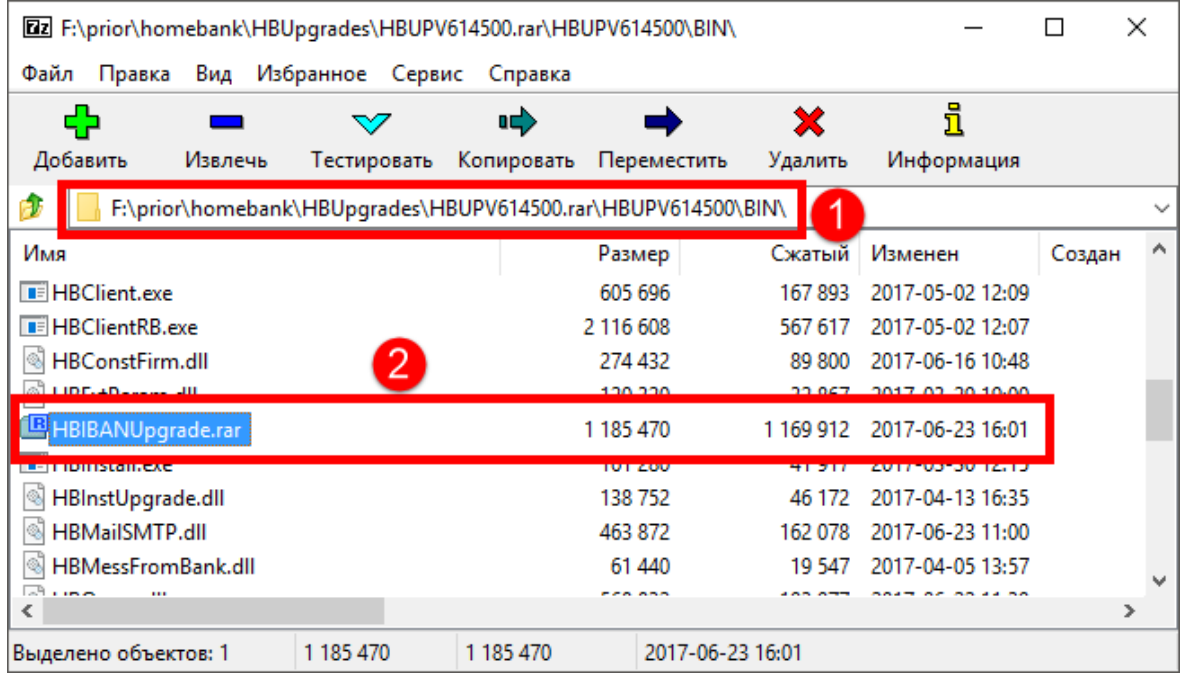

- 5. Открываем данный архив и копируем из него вложенную папку **HBIBANUpgrade** в папку Клиент-банка **HBUpgrade** (Пример: D:\Homebank\**HBUpgrades**).
- 6. Если всё было сделано правильно, то в папке **HBUpgrades** должна появиться папка **HBIBANUpgrade**

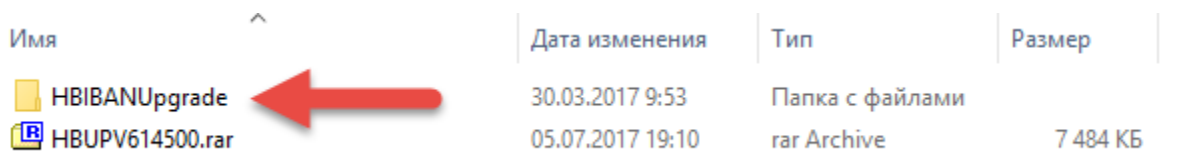

- 7. Удаляем все папки кроме **HBIBANUpgrade.**
- 8. Переименовываем папку **HBIBANUpgrade** в **HBUPSUpgrade.**

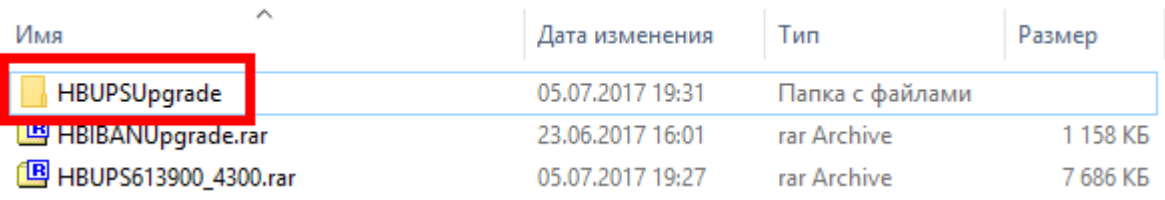

9. Запускаем Клиент-банк, отменяем на 1 шаге обновление, соглашаемся с отменой, после этого появляется окно для проведения дополнительного обновления Клиент-банка как обычно.

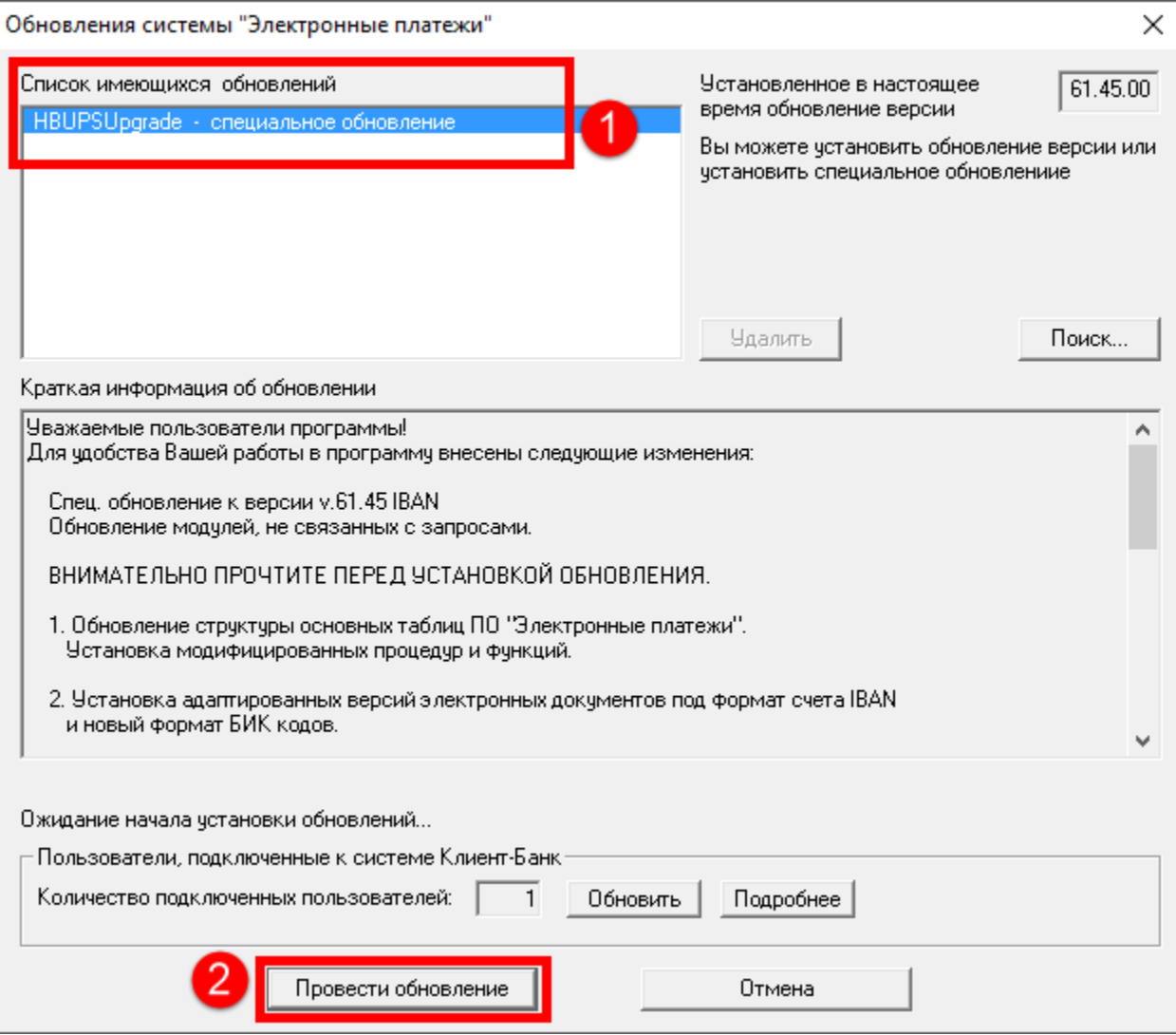

10. Проводим обновление, перезапускаем Клиент-банк, версия 45.00 установлена!

*Если данный способ не помог, требуется запросить специальное дополнительное обновление Клиент-банка.* 

<span id="page-2-0"></span>2. Если после обновления Клиент-банка, в навигаторе запросов счета стали нулевые, что делать?

Требуется провести обновление 45.00 **вручную**, как это описано **в первом пункте**.

*Если данный способ не помог, требуется запросить специальное дополнительное обновление Клиент-банка.* 

## <span id="page-3-0"></span>3. Если в Клиент-банке после обновления до 45.00 в платежах поля со счетами остались в старом виде (т.е. 13-и значные), что делать?

Требуется провести обновление 45.00 **вручную**, как это описано **в первом пункте**.

*Если данный способ не помог, требуется запросить специальное дополнительное обновление Клиент-банка.* 

## <span id="page-3-1"></span>4. Если после обновления до 45.00 при входе в Клиент-банк ошибка «Коммуникационная», что делать?

*При обновлении КБ, база не может быть автоматически запущена на серверных настройках, т.к. она запускается сама при включении компьютера, а при обновлении 45.00 на последнем этапе база закрывается автоматически для успешного обновления.*

*Данная ошибка говорит о том, что база не запущена и подключиться к ней нельзя.*

Если у вас сетевая версия Клиент-банка, то проводить обновление необходимо на сервере с выгруженными из автозагрузки серверами. После чего вручную запускать сервера из автозагрузки. Проблема будет устранена после запуска **сервера SQL**.

## <span id="page-3-2"></span>5. Если после обновления до 45.00 при входе в Клиент-банк ошибка «unable to complete network request to \*\*\*\*\*\*», что делать?

*При обновлении КБ, база не может быть автоматически запущена на серверных настройках, т.к. она запускается сама при включении компьютера, а при обновлении 45.00 на последнем этапе база закрывается автоматически для успешного обновления.*

*Данная ошибка говорит о том, что база не запущена и подключиться к ней нельзя.*

Если у вас сетевая версия Клиент-банка, то проводить обновление необходимо на сервере с выгруженными из автозагрузки серверами. После чего вручную запускать сервера из автозагрузки. Проблема будет устранена после запуска **сервера Firebird**.

<span id="page-3-3"></span>6. Если в Клиент-банке после обновления до 45.00 коды банков остались в старом формате (3-х значные, а не буквенные в формате IBAN), что делать?

Требуется провести обновление 45.00 **вручную**, как это описано **в первом пункте**.

*Если данный способ не помог, требуется запросить специальное дополнительное обновление Клиент-банка.* 

<span id="page-3-4"></span>7. Если в Клиент-банке после обновления до 45.00 в 61 запросе пустая форма, что делать?

<span id="page-3-5"></span>Нужно потянуть за границу формы справа, появится таблица и все данные.

8. Если в Клиент-банке после обновления до 45.00 в 9 запросе при сохранении требует заполнить паспортные данные (орган выдавший документ), но он заполнен в Паспорте Клиент-банка. Что делать?

На данный момент существует такая проблема и она будет устранена в будущих обновлениях Клиент-банка. На данный момент в 9 запросе требуется вводить эти данные вручную через кнопку **Паспортные данные ИП**

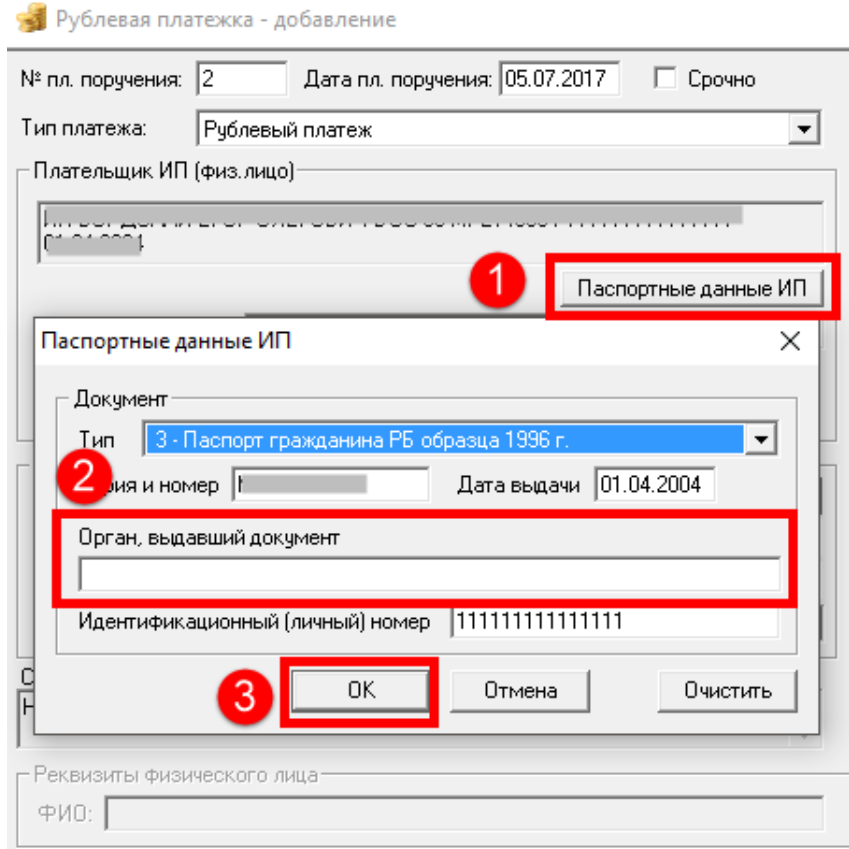

- <span id="page-4-0"></span>9. Что делать, если у Вас зарплатный проект, и вы не можете провести обновление на 4 шаге, где нужно создать 193 запрос и получить ответ из банка?
- 1. Отменяем обновление из 5 пунктов. После отмены обновления откроется Клиент-банк.
- 2. Зайдите в Клиент-банке в пункт меню **Задачи - Счета**.
- 3. По единственному счёту нажимаете два раза. В свойствах счёта нужно снять галку **Открыт**.
- 4. Нажимаем **ОК**.

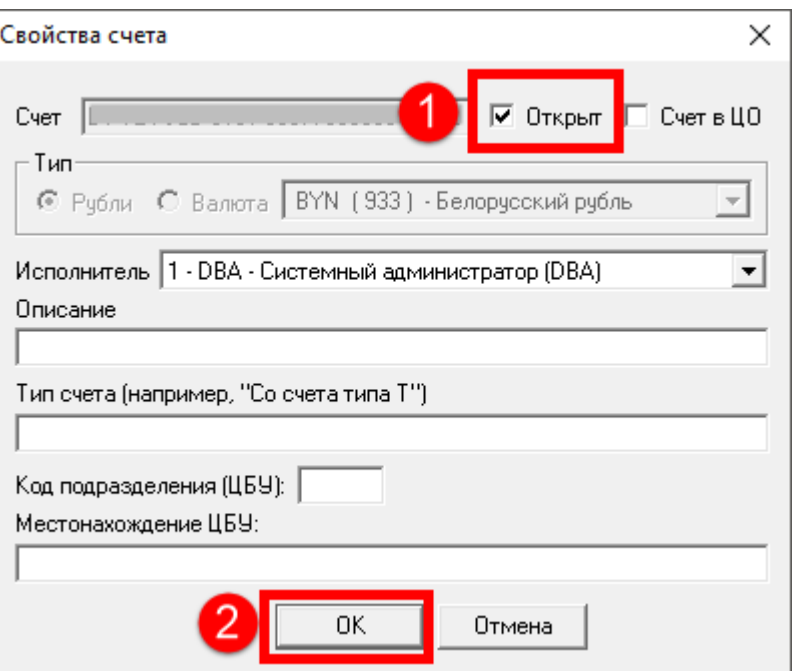

- 5. Соглашаемся с удалением счета.
- 6. После этого перезапускаем Клиент-банк и обновление проводится успешно и не запрашивает создание 193 запроса.

# <span id="page-5-0"></span>10. Что делать, если у Вас при создании/импорте платежей или списков, ругается что Код банка в неверном формате или счёт Дебета/Кредита указан в старом формате или нулевой?

- 1. Проверьте формат выгрузки из бухгалтерских программ. **Счёт и код банка** должны быть в новом формате. Справочная информация на сайт[е https://www.priorbank.by/iban](https://www.priorbank.by/iban)
- 2. Проблема может быть связана с тем, если при обновлении Клиент-банка возникали ошибки при копировании файлов или обновление проводилось некорректно. Нужно выполнить ручное обновление Клиент-банка, как это описано **в первом пункте**.

*Если данный способ не помог, требуется запросить специальное дополнительное обновление Клиент-банка.*

### <span id="page-5-1"></span>11. Что делать, если на 4 шаге не появляется кнопка «Далее»?

- 1. Нажмите «**Сформировать запрос»**.
- 2. После этого отправьте запрос через соответствующую кнопку «**Связаться с банком»**.
- 3. Дождитесь обработки 193 запроса нажатием на кнопку «**Связаться с банком»**.
- 4. Как только запрос обработается, кнопка «**Далее»** автоматически станет активна.

## <span id="page-5-2"></span>12. Что делать, если у Вас зависает СЭП при копировании файлов на 5 шаге в обновлении 45.00?

Копирование файлов может занять некоторое время. На данном шаге нужно дождаться копирования до 100%, чтобы исключить повреждение БД Клиент-банка.

Если Клиент-банк очень долго висит на одном месте (более 30 минут), выполните следующие действия:

- 1. Закройте Клиент-банк полностью.
- 2. Отключите все возможные защитники, фаерволы, антивирусы.
- 3. Перезагрузите компьютер.
- 4. Повторно запустите Клиент-банк с отключёнными защитниками для проведения обновления.
- 5. Если проблема сохраняется, то выполнить ручное обновление по инструкции, как это описано **в первом**

#### **пункте**.

*Если данный способ не помог, требуется запросить специальное дополнительное обновление Клиент-банка.*

6. Если после этого Клиент-банк всё равно зависает, требуется его полная переустановка. Для этого нужно позвонить в банк своему операционисту и оформить заявку на ТО (техническое обслуживание).

## <span id="page-5-3"></span>13. Что делать, если Вам не пришло обновление IBAN (до версии 45.00)?

Запросите обновление из банка. Для этого нужно сообщить вашему операционисту следующую информацию:

- 1. Текущую версию вашего Клиент-банка (обязательно для того, чтобы не повредить БД).
- 2. УНП или Название организации.

#### **ВАЖНО!**

- 1. Обновление необходимо обязательно проводить с правами администратора.
- 2. Если у вас сетевая версия Клиент-банка, то проводить обновление необходимо на сервере с выгруженными из автозагрузки серверами.

*При обновлении КБ, база не может быть автоматически запущена на серверных настройках, т.к. она запускается сама при включении компьютера, а при обновлении 45.00 на последнем этапе база закрывается автоматически для успешного обновления.*

## <span id="page-6-0"></span>14. Что делать, если во время обновления Клиент-банка до версии 45.00, появилась ошибка 1 миллион?

- 1. Обязательно проверить какая версия у Вас была установлена до обновления 45.00. Если версия была ниже чем 44.00, то это означает что повреждена БД. Восстановить её будет невозможно. Для восстановления Клиентбанка, нужно будет позвонить в банк своему операционисту и оформить заявку на ТО (техническое обслуживание).
- 2. Если у Вас версия Клиент-банка ниже или равна 43.05, то можно запросить обновление с более ранней версии. *Чаще всего такая ошибка связана с тем, что предыдущие обновления были установлены некорректно или с ошибками. Из-за чего следующая версия не может быть корректно установлена, т.к. отсутствуют нужные файлы для проведения обновления.*
- 3. Если обновление с более ранней версии также проводиться с ошибкой 1 миллион, то нужно будет позвонить в банк своему операционисту и оформить заявку на ТО (техническое обслуживание).

### <span id="page-6-1"></span>15. Что делать, если у вас нет новых счетов в формате IBAN?

- 1. Для получения новых счетов для перечисления на карт-счета, нужно сформировать **208 запрос**.
- 2. Для получения Ваших счетов в новом формате, нужно сформировать **193 запрос**.

### <span id="page-6-2"></span>16. Как сделать 208 запрос, если много сотрудников?

Воспользуйтесь Инструкцией для создания 208 запроса на сайте банка.<https://www.priorbank.by/iban>

# <span id="page-6-3"></span>17. Как из 208 обработанного запроса, выгрузить новые счета в Клиент-

### банк?

Запрос обрабатывается в течении рабочего дня после его отправки. Как только запрос станет в состояние обработан, то при его открытии будет три пункта:

- 1. Открыть старые счета
- 2. Открыть новые счета
- 3. Выполнить экспорт счетов в формате CSV

Выбираем третий пункт, выгружаем куда Вам удобно файл. Данный файл открывается через Excel.

В Excel документе будут столбцы с ФИО и счетами в новом формате. Для создания нового списка делаем так:

- 1. Создаем новый Excel документ и копируем в первый столбец номер счета
- 2. В третий столбец вставляем ФИО
- 3. Весь второй столбец заполняем символом точка с запятой (**;**)

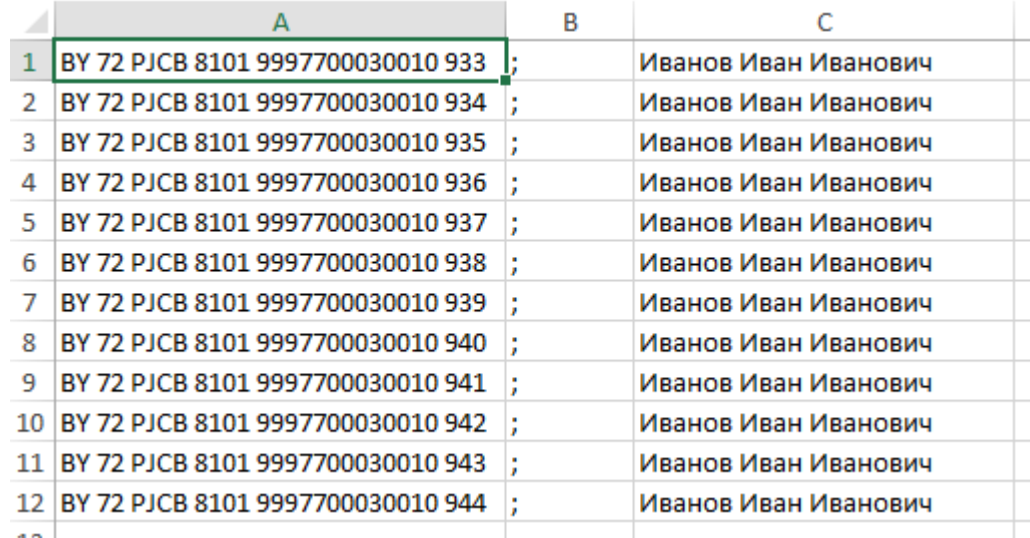

4. Выделяем три столбца, копируем и вставляем в блокнот. ОБЯЗАТЕЛЬНО сохранить через блокнот в кодировке ANSI, иначе будут «Кракозябры в списке»

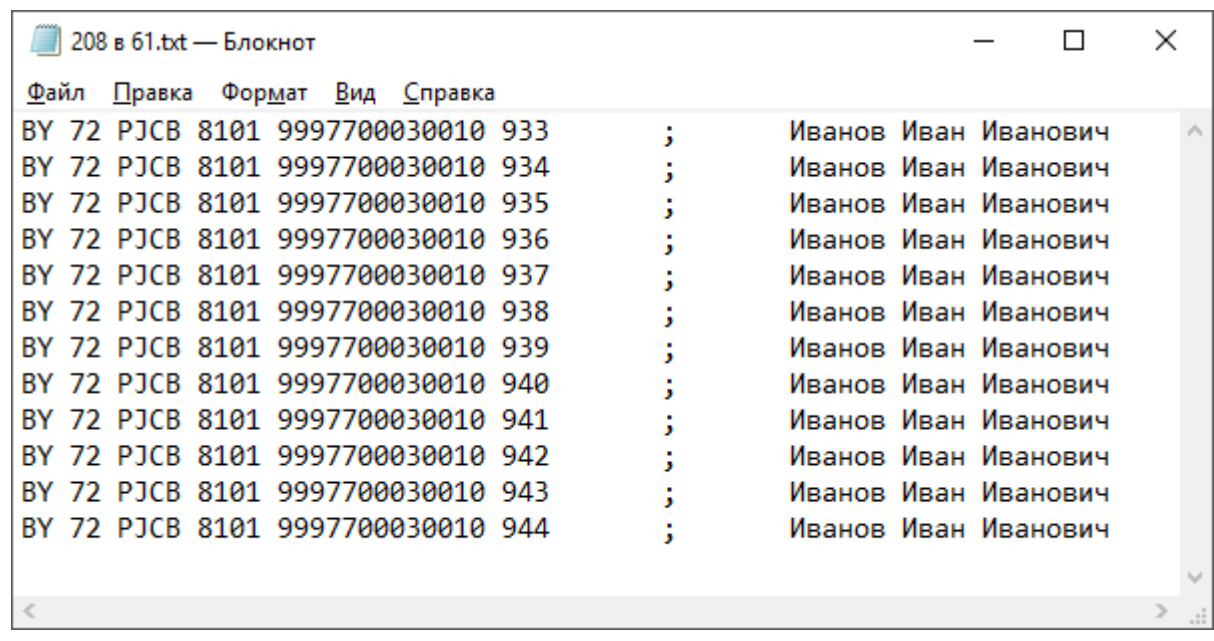

#### 5. Получается список для импорта в Клиента-банк во вкладку **Сотрудники** в 61 запросе.

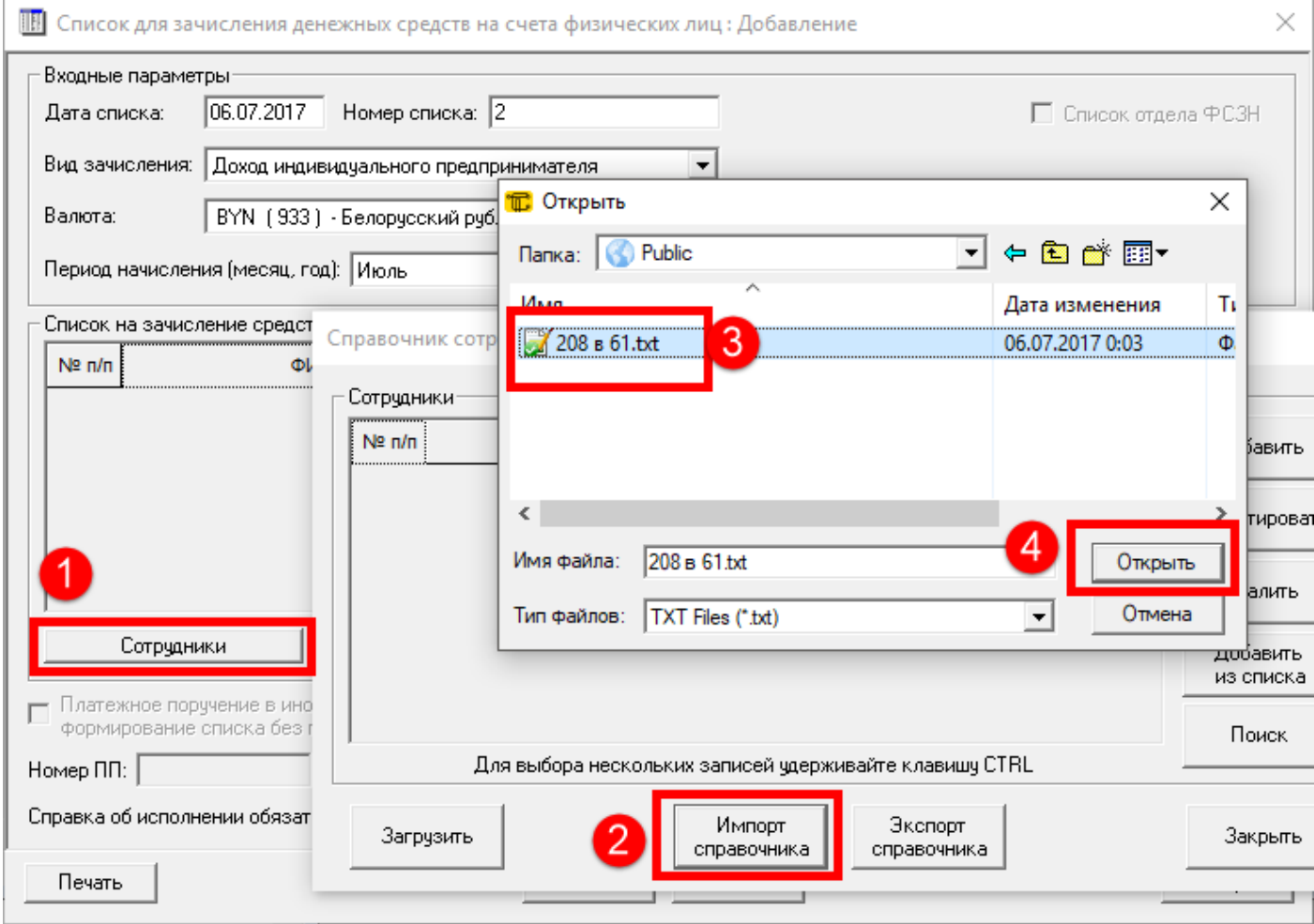

6. Получаем вот такой результат:

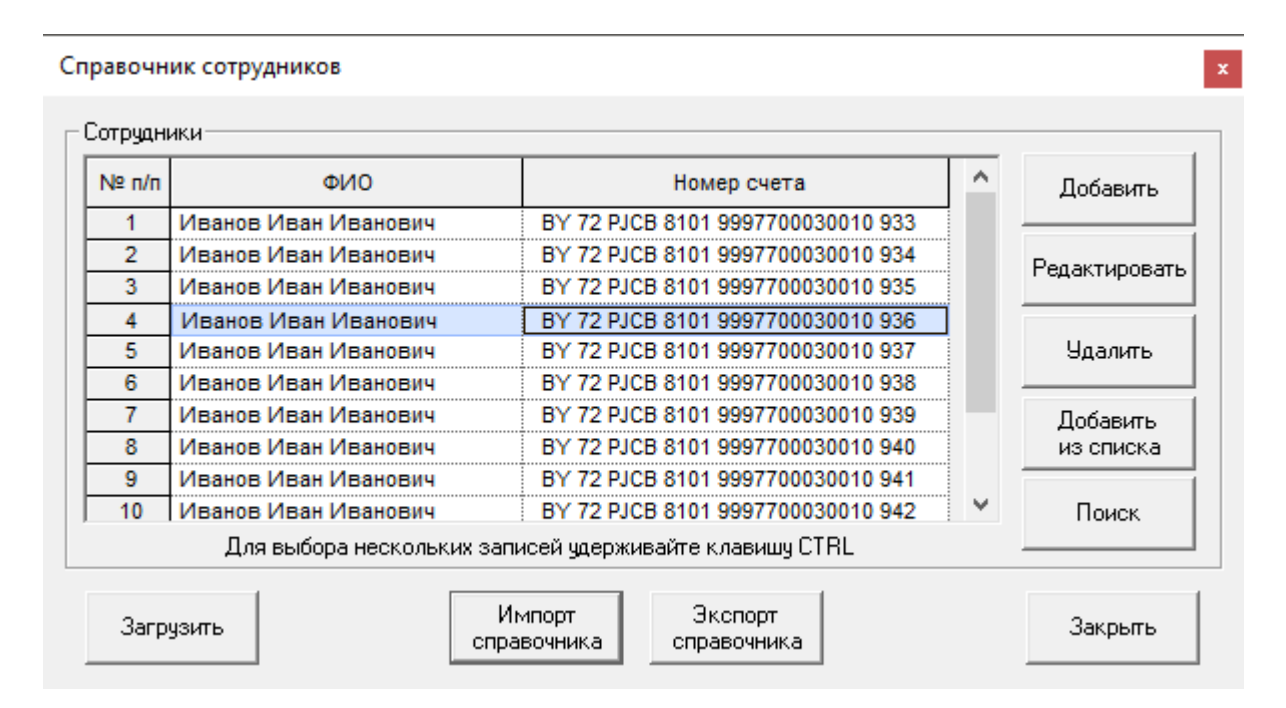

## <span id="page-8-0"></span>18. Где взять новую структуру файлов для импорта в Клиент-банк после перехода на IBAN?

Скачайте "Шаблоны файлов для импорта в систему Клиент-банк" на сайте банка<https://www.priorbank.by/iban>

### <span id="page-8-1"></span>19. Где получить информация по IBAN?

Вся необходимая информация расположена на сайте банка по ссылке здесь<https://www.priorbank.by/iban>

### <span id="page-8-2"></span>20. Что делать, если в валютных запросах нельзя выбрать валюту счета?

С переходом на IBAN, все мультивалютные счета разделились на отдельные счета с кодом валюты в новом формате, т.е. счет автоматически проставляется тот, с которого был создан запрос. Пример:

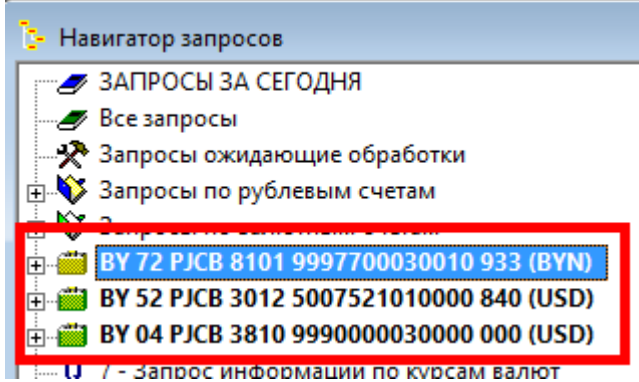

**18 запрос – Валютная платежка** при запуске будет автоматически с валютой 840(USD) и её изменить невозможно.

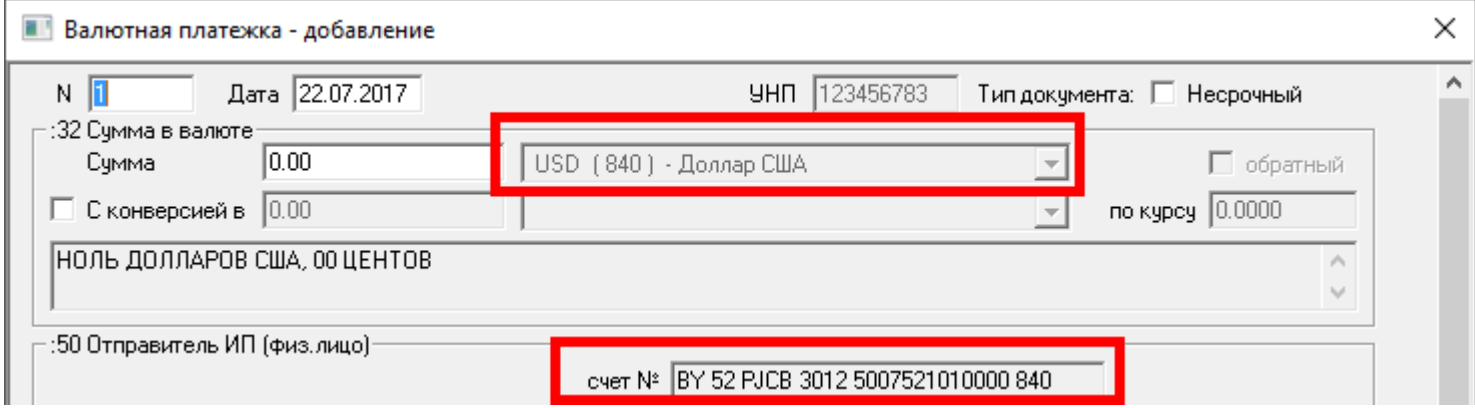

## <span id="page-9-0"></span>21. В каком формате будет приходить выписка за период до перехода на IBAN?

Выписка будет приходить в старом формате, как это было до перехода на IBAN.

## <span id="page-9-1"></span>22. Почему после перехода на IBAN платежи и выписки при просмотре в текстовом виде, а не графическом, отображаются некорректно, текст «налазит» друг на друга?

После перехода на IBAN была прекращена доработка текстовых форматов отображения печатного вида документом. На текущий момент информация корректно отображается только в графическом виде.

Для того чтобы узнать, какой вид просмотра установлен в Клиент-банке, требуется:

- 1. Зайти в **Файл-Настройки пользователя**
- 2. В открывшейся панели проставить галку **Графические формы**, если она была снята.

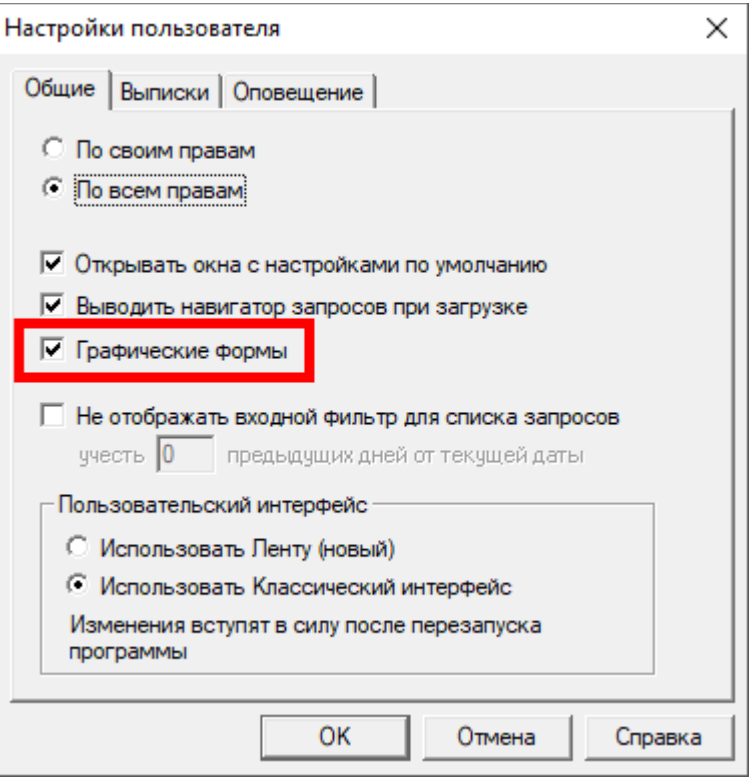

#### **Примеры:**

1. Старый текстовый формат

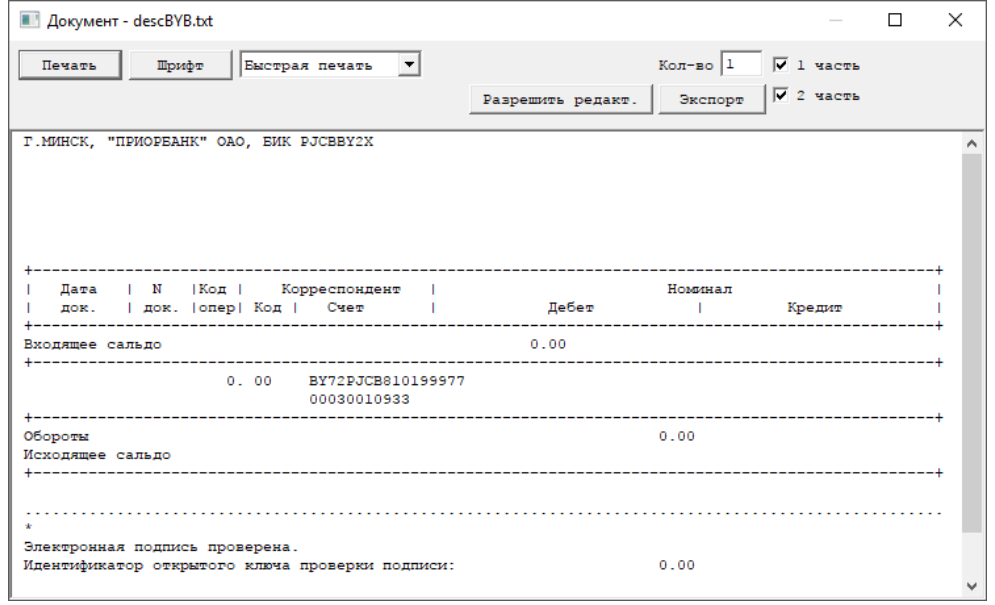

#### 2. Графические формы

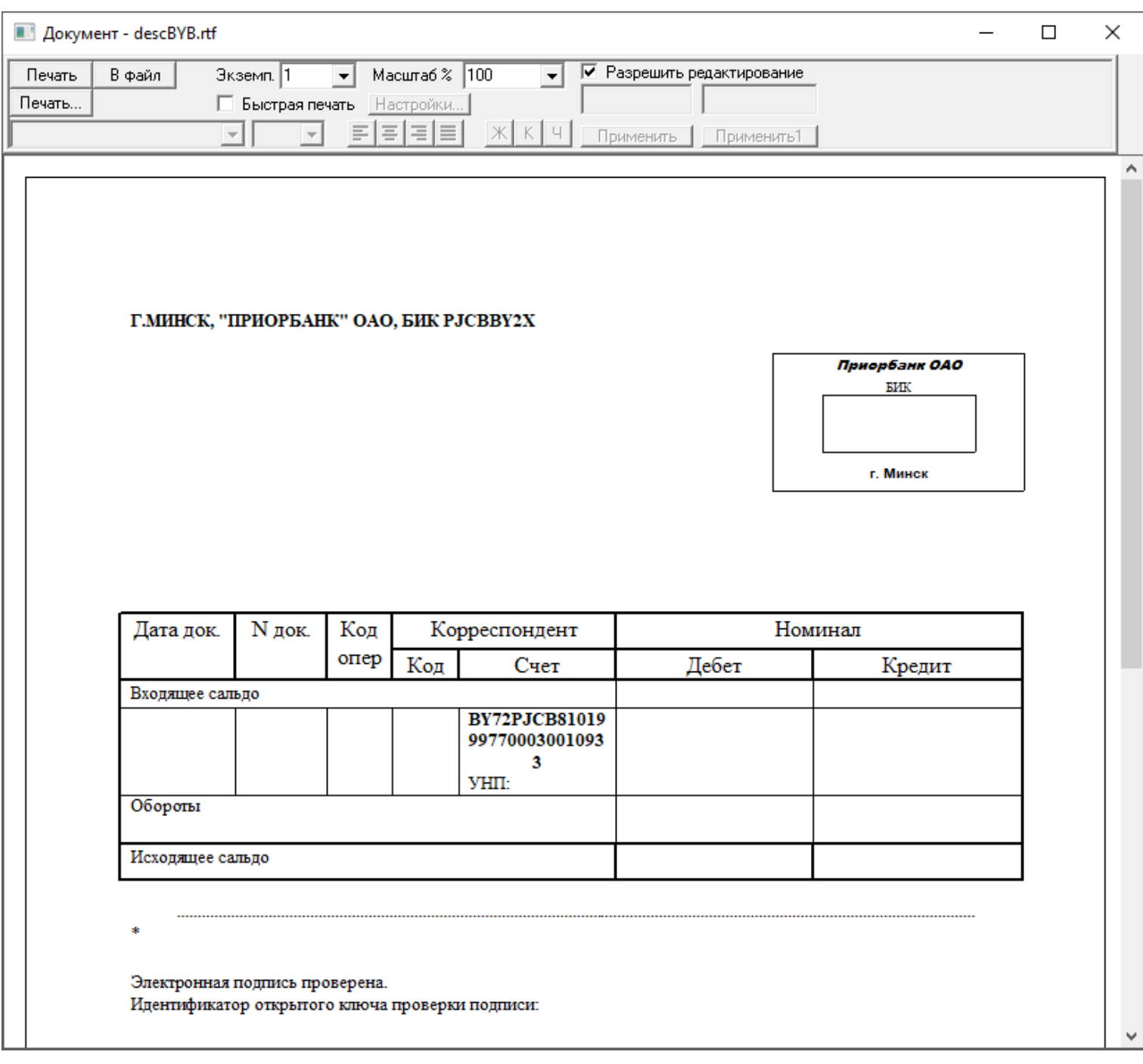

### <span id="page-10-0"></span>23. Почему в выписках не всегда отображается вся информация?

В выписке приходит вся информация, которая была получена банком в электронном формате. Если платеж был произведен из другого банка или через почту наличными средствами, то за полнота информации может отличаться от внутрибанковского платежа.

Получить всю информацию по платежу можно через своё отделение, в котором Вы сопровождаетесь, в печатном виде от сотрудника отдела СКС.

## <span id="page-10-1"></span>24. Как перечислить через 9 запрос – Рублевая платежка, получателю нерезиденту РБ?

Для того, чтобы перечислить средства нерезиденту РБ, требуется по поле «**Кредит**» ввести **КОРРЕСПОНДЕНТСКИЙ СЧЁТ НЕРЕЗИДЕНТА.**

Ранее данный счет начинался на 1702, после перехода на IBAN, данный счет нужно вводить в новом формате. Для уточнения данного счета обратитесь к получателю платежа.

После того, как в поле «Кредит» будет введен корреспондентский счет, то внизу 9 запроса появятся новые поля для получения нерезидента РБ.

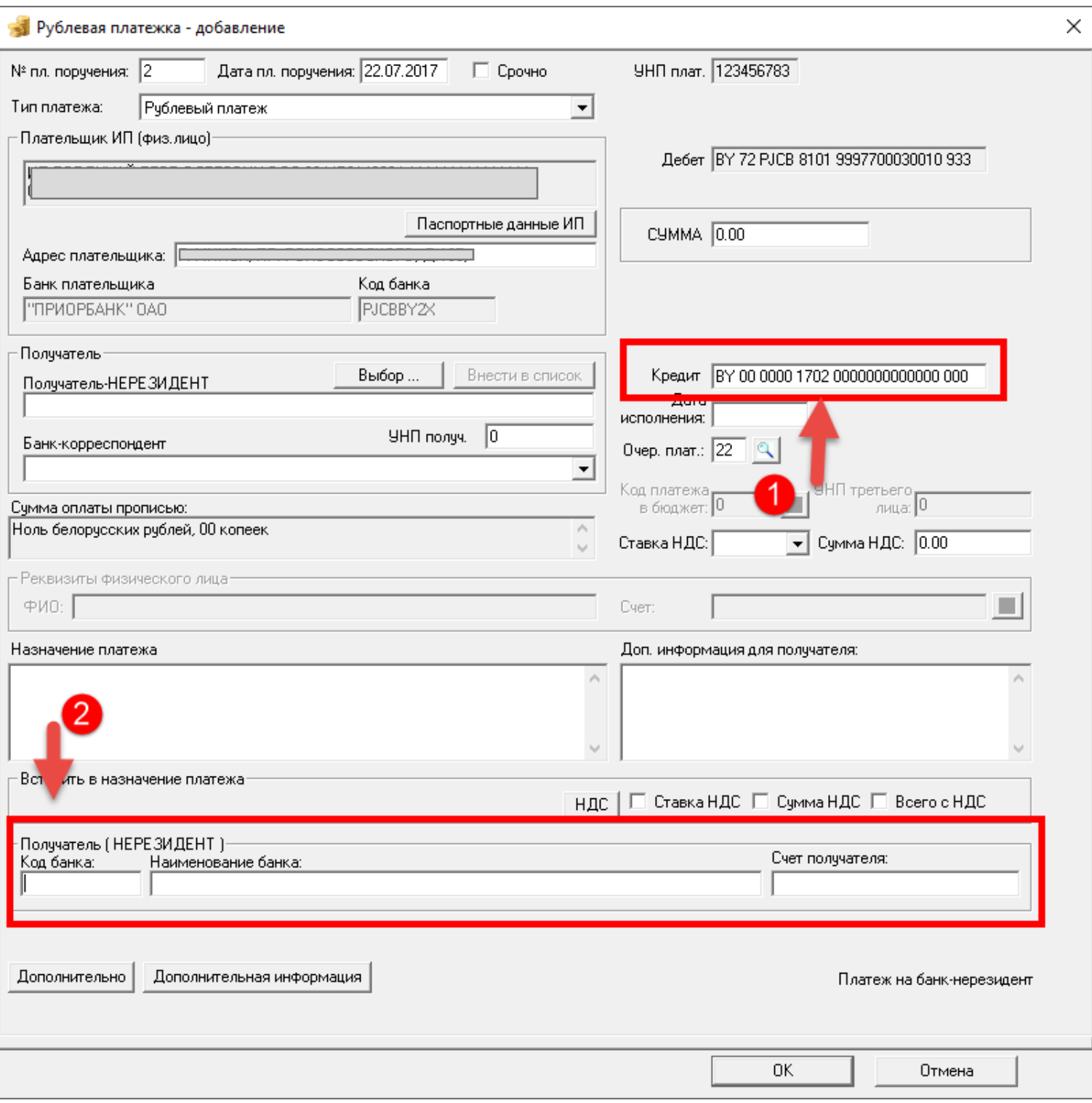

# <span id="page-11-0"></span>25. Как перечислить средства в республиканский или местный бюджет

## через 9 запрос?

В **9 запросе – Рублевая платежка** в поле «**Кредит**» нужно ввести счет, начинающийся ранее на **3602** (предназначен для учета доходов бюджета), после перехода на IBAN, его требуется вводить в новом формате. Для уточнения данного счета, нужно обратиться к получателю платежа.

После ввода данного счета, автоматически становиться активно поле «**Код платежа в бюджет**»

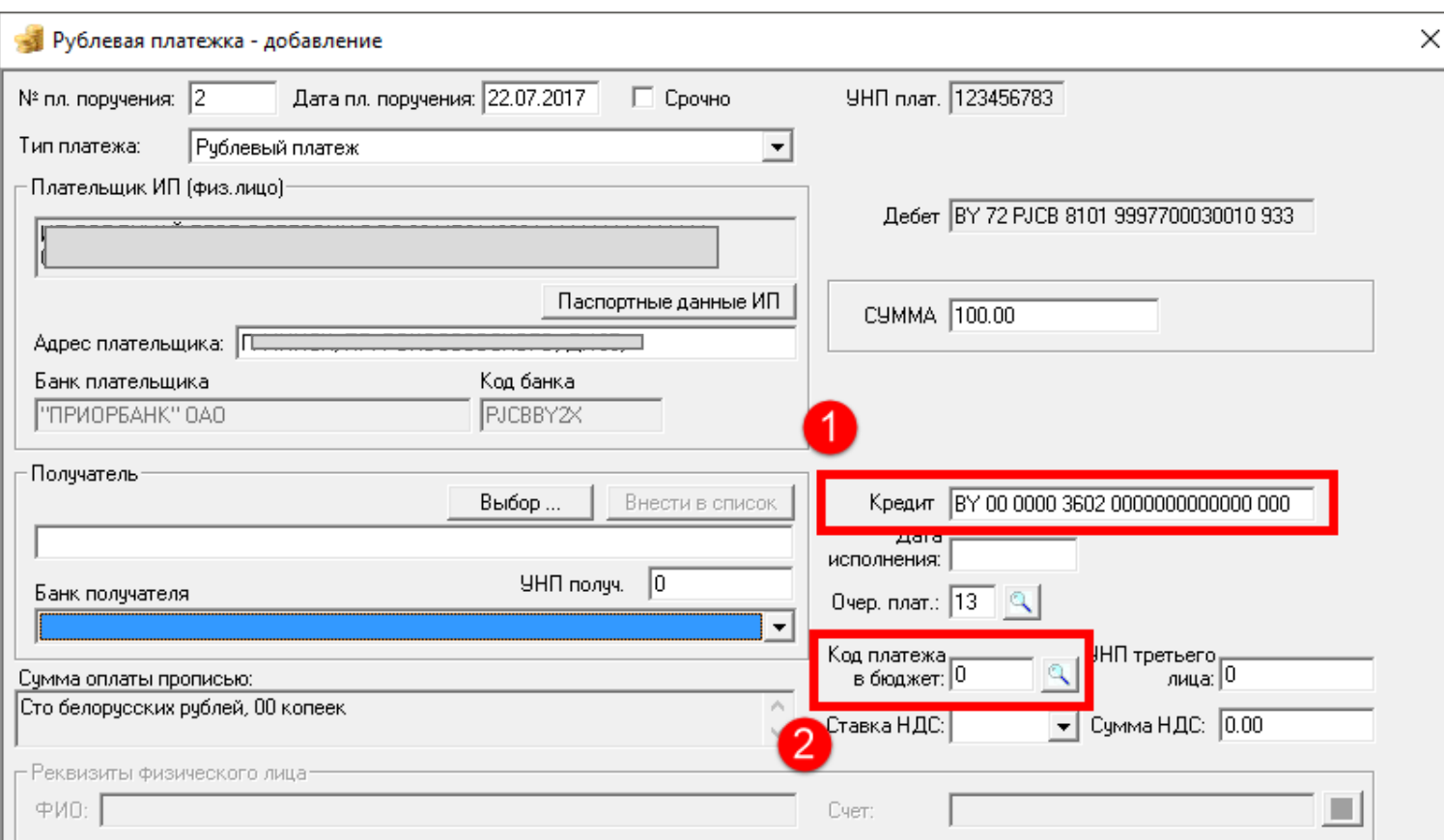

#### **ВАЖНО!**

- 1. Счет и код платежа в бюджет должен соответствовать друг другу, иначе будет ошибка, что код платежа в бюджет или счет задан не верно.
- 2. Коды платежа в бюджет отображаются лишь те, что соответствуют введенному счету!
	- a. если счет относиться к местному бюджету, то и коды будут только к местному;
	- b. если счет относиться к республиканскому бюджету, то и коды будут только к республиканскому;

#### <span id="page-12-0"></span>26. Как перечислить средства на зарплатную карточку Приорбанка?

В **61 запросе – Список на зачисление денежный средства на счета физических лиц** посте нажатия на кнопку «**Прикрепить ПП**» на втором шаге в поле «**Счет**» вводится Ваш пассивный счет, указанный в договоре для учета средств, подлежащих перечислению, начинающийся в старом формате на **3812 или 3819**. После перехода на IBAN, его требуется вводить в новом формате. Для уточнения данного счета, можно обратиться в банк в отдел СКС.

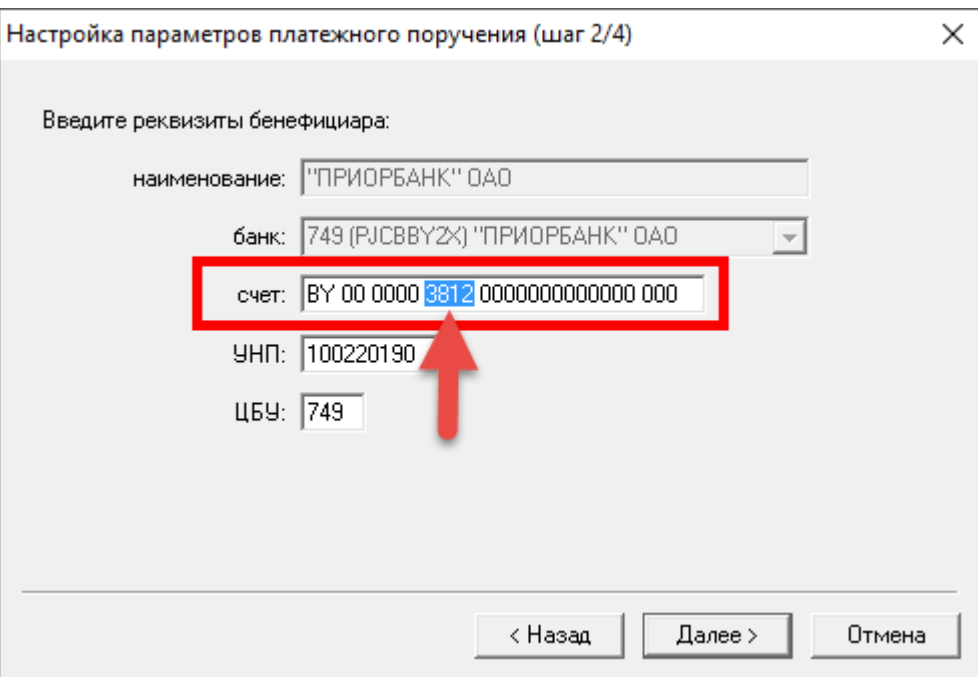

По итогу будет создан 9 запрос – Рублевая платежка, в которой в поле «**Кредит**» будет указан данный счет.

#### **ВАЖНО!**

Если Вы вручную создаете 9 и 61 запросы, то **данный счет** требуется вводить в 9 запросе в поле «**Кредит**», а не Ваш расчетный счет.

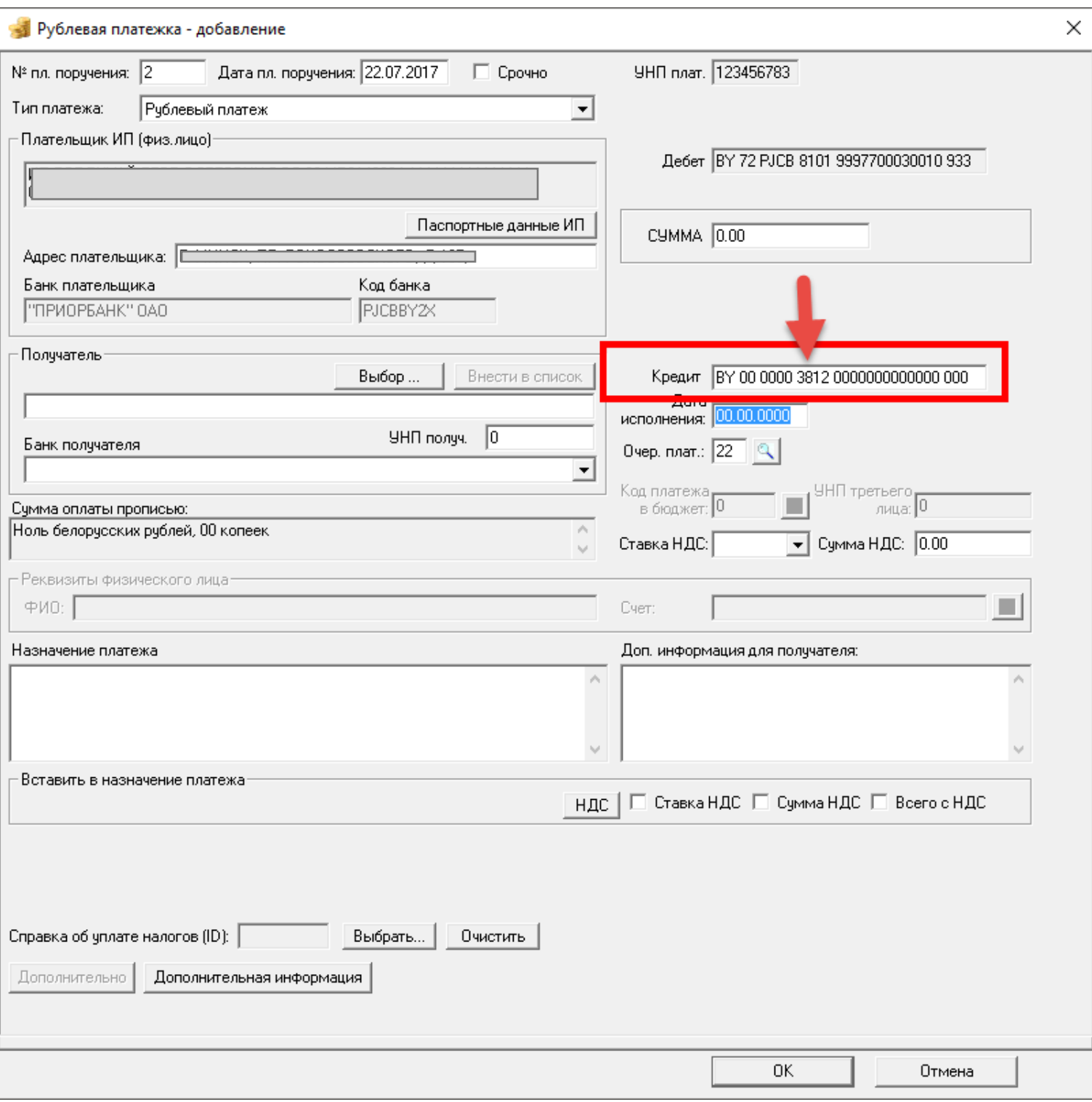